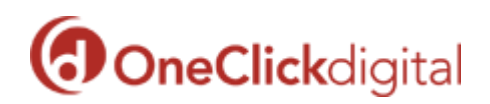

## **How to Stream eAudio with OneClickdigital**

All eAudio titles can be streamed from your library's OneClickdigital website without having to download the titles.\* This means that you can check out a title and listen to it on any computer, tablet, or smartphone with a Web browser and Internet connection.

\*It is not recommended that you stream audiobooks using your cellular data plan.

- Go to your library's OneClickdigital website (<http://southplainfieldnj.oneclickdigital.com/>) and sign in to your account.
- Choose an eAudio title and click on the image or name of the title. You will be brought to the title's detail page.

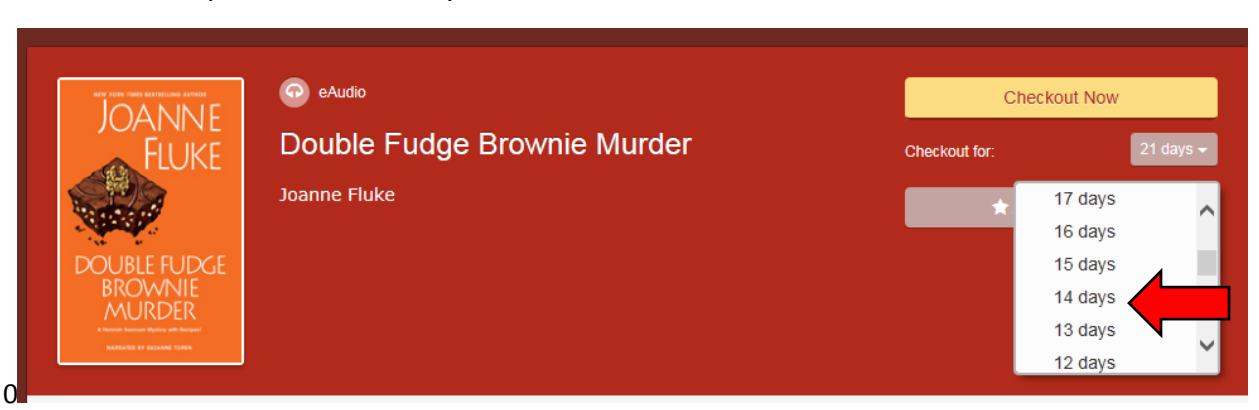

Select a period of time for your checkout and click **Checkout Now**.

 After checking out the title, you will be prompted to **Open/Save/Cancel**. If you plan to stream the eAudio, click **Cancel**.

On the title's detail page, click the **Chapters** tab.

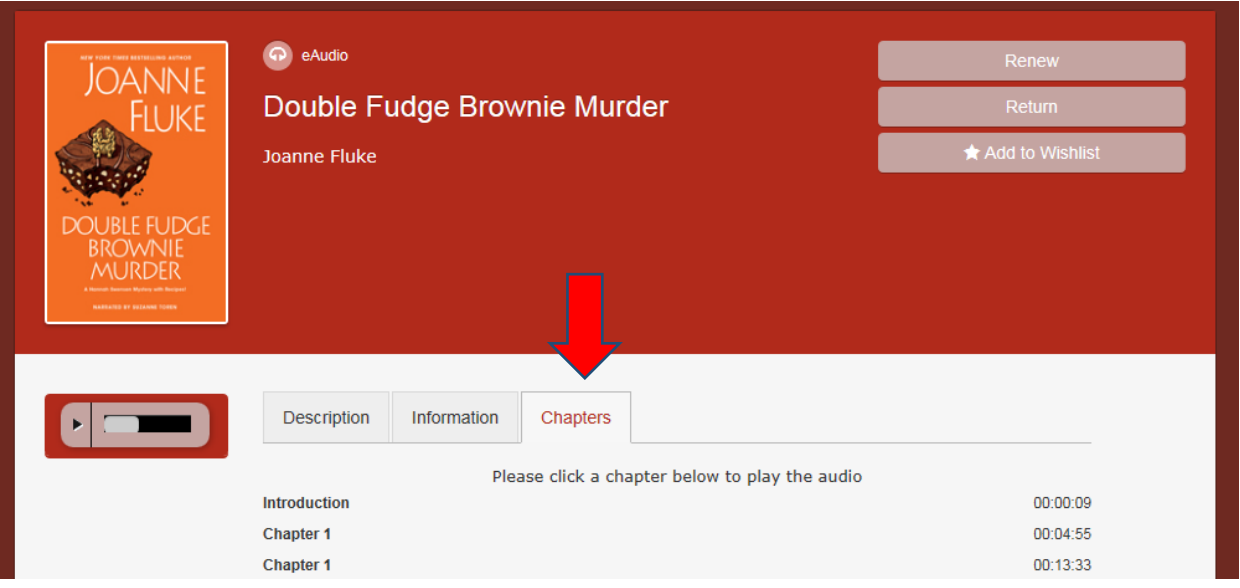

- Click on the introduction or first chapter to start at the beginning of the book, or click on the chapter where you would like to start listening.
- Once the chapter is complete, playback will continue automatically, so there is no need to click on subsequent chapters.
- To pause playback, click on the pause button. The equalizer image shows which chapter is currently playing.

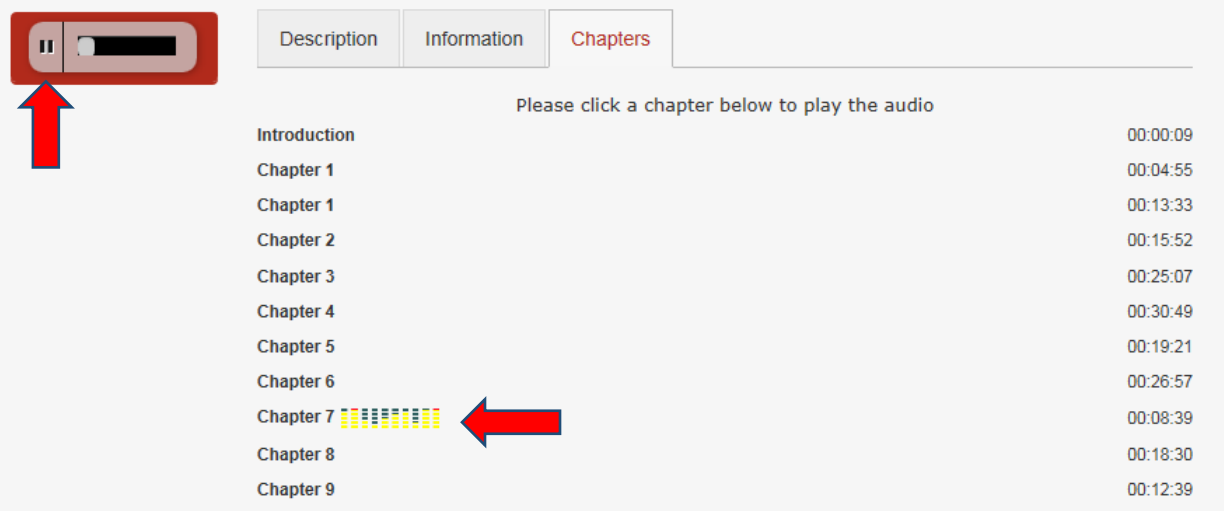

## **Returning to OneClickdigital to continue streaming playback**

- Please note that if you close your Web browser, you will lose your place (bookmarking is not currently available).
- To resume streaming a title after leaving the OneClickdigital site, sign in to your account and go to **My Titles**.

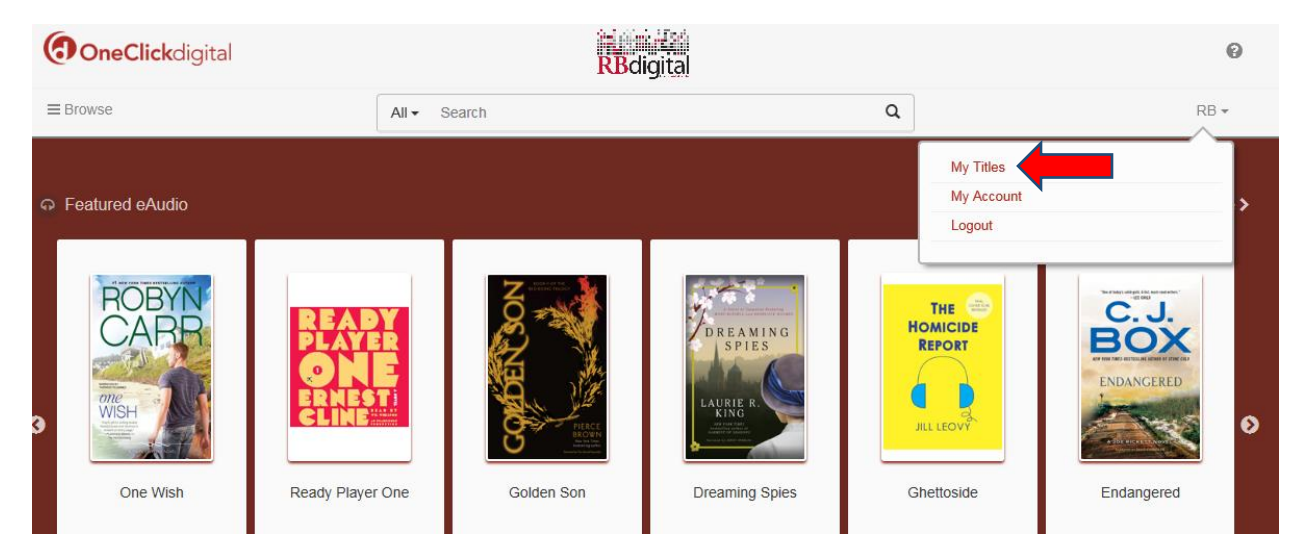

• Click on the name of the title (the text, not the cover) to bring you back to the title's detail page and allow you to continue streaming the eAudio title.

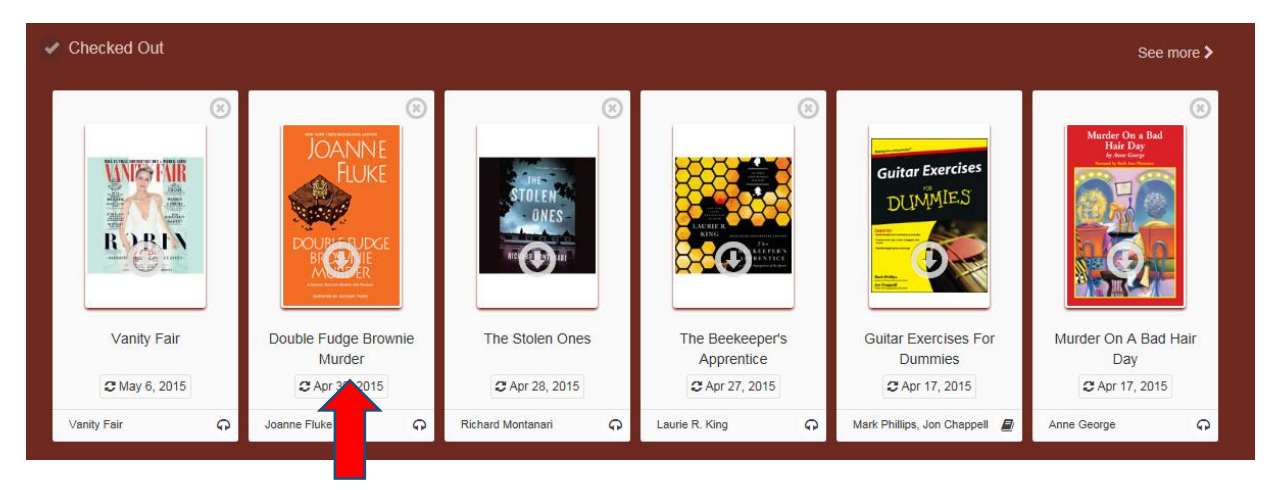

**If you experience any issues with the OneClickdigital service, please do not hesitate to contact [support@OneClickdigital.com.](mailto:support@OneClickdigital.com)**